# Handheld Odor Meter OMX-SRM

# Operation Manual

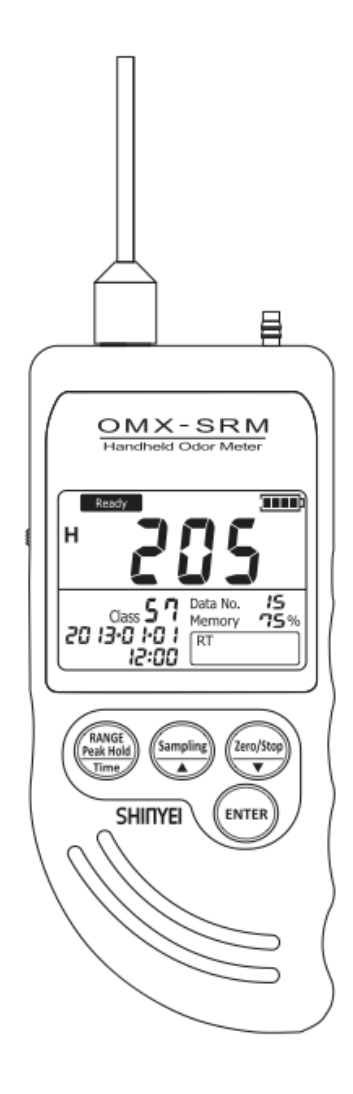

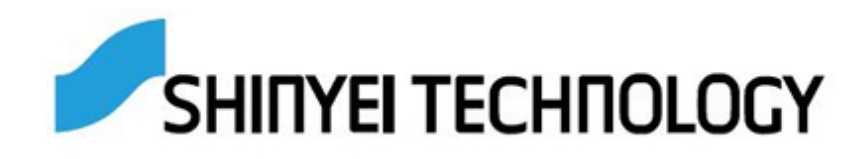

# **Table of Contents**

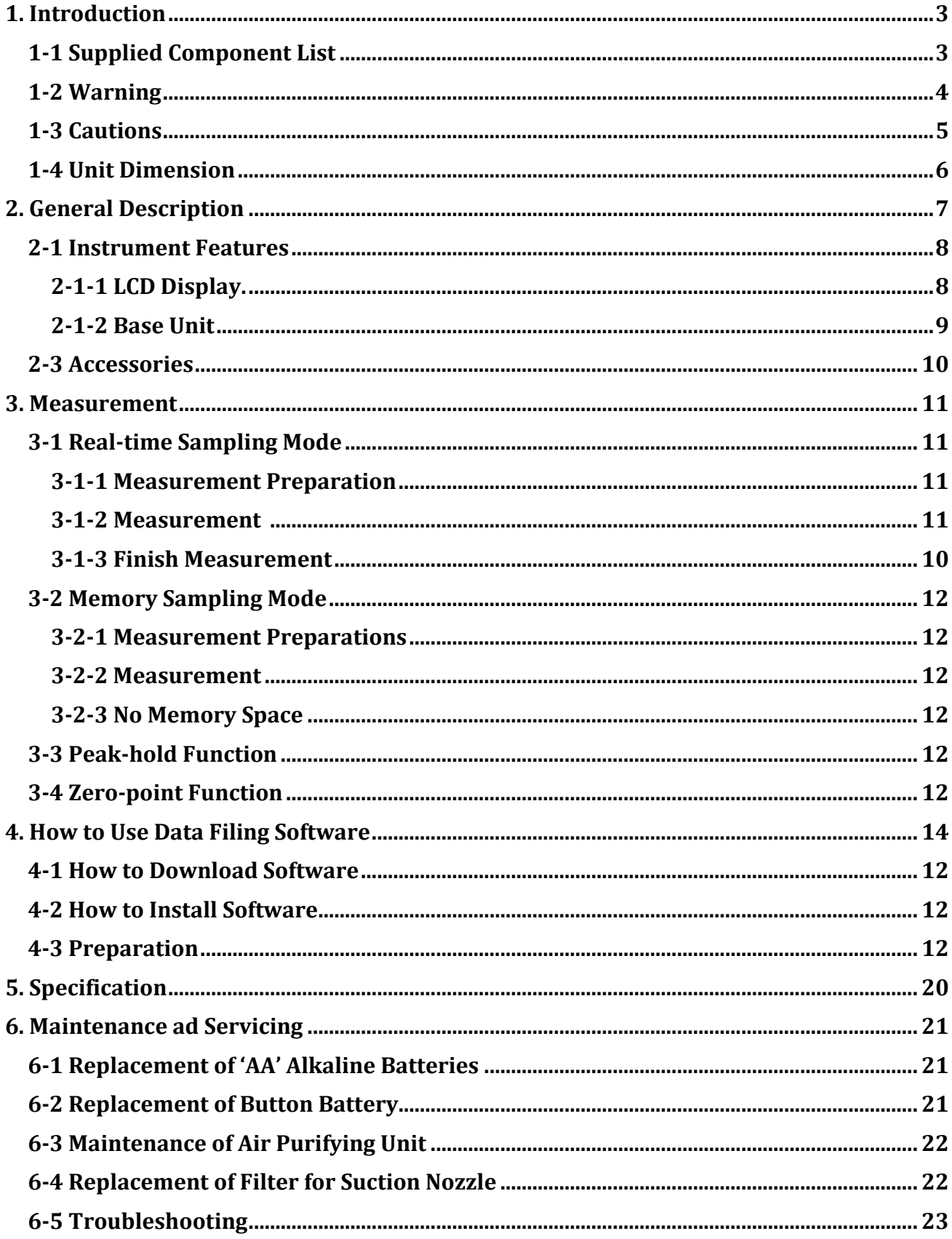

# <span id="page-2-1"></span><span id="page-2-0"></span>**1. Introduction 1-1 Supplied Component List**

Handheld Odor Meter OMX-SRM has been packaged carefully and includes all the components necessary for full operation. Upon receipt, check the kit contents carefully to find you received the following items in good condition.

The instrument kit contains:

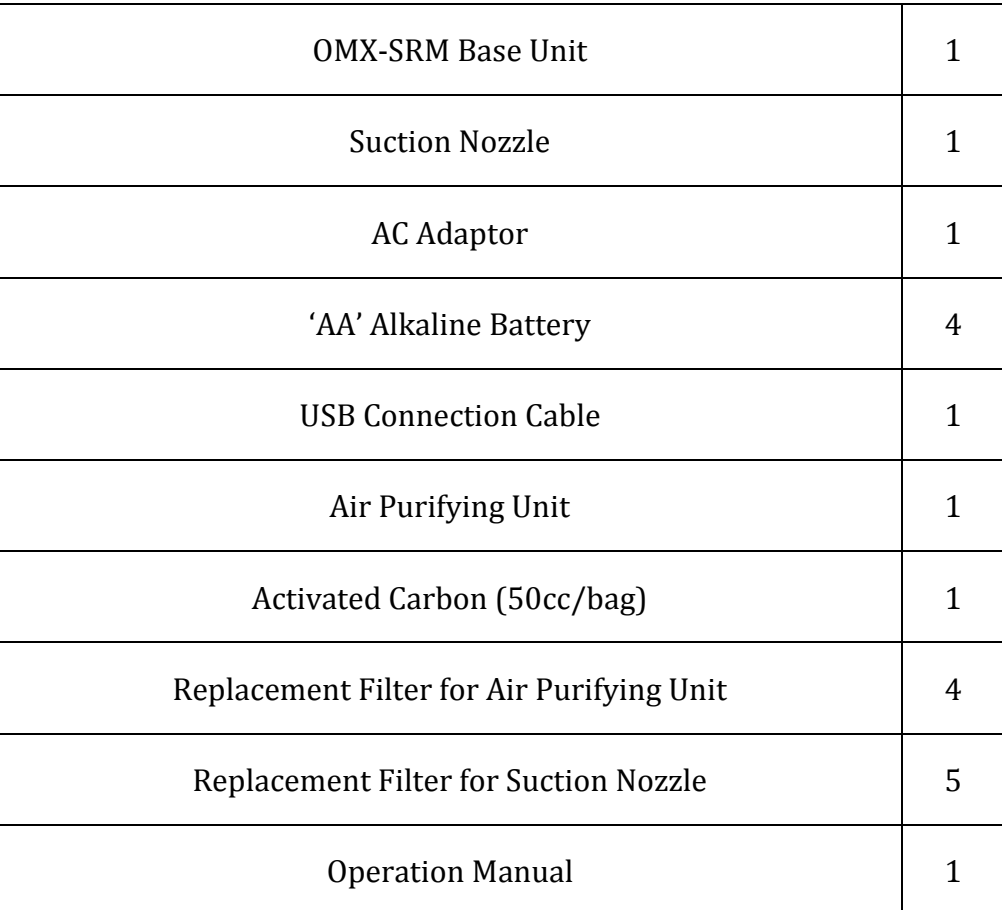

# **1-2 Warning**

#### **WARNING**

- Do not use any adaptors except supplied AC Adaptor.
- Do not use in explosive atmosphere. The device is not designed for explosion proof. Do not use it where combustible and/or explosive gases exist.
- Do not dismantle the base unit.

#### **1-3 Cautions**

#### **CAUTIONS**

- **Do not install, use, or store the unit at a place where:**
	- Ambient temperature is not in the range of -10 to 40 ºC. (14-104°F)
	- Ambient humidity exceeds 90% R.H.
	- Condensation occurs due to rapid temperature change.
	- Corrosive and/or explosive gases exist.
	- Direct vibration and/or stream occur.
	- Mush dust, salty materials, and/or iron powders exist.
	- Static electrons, magnetic, and/or electronic noise can occur.
	- Cool or warm air from conditioners has direct influence.
	- The unit is exposed to direct sunlight.
	- Heating occurs due to heat radiation.
- **Do not use or store the unit at a place where the following gases exist:**
	- Extremely concentrated odor
	- Cigarette smoke and/or oil mist
	- Silicon compound gas included in hair spray, adhesive, and silicon rubber etc.
	- High concentrated chloride, acidic substances, corrosive gas, and chlorofluorocarbon etc.
- Exchange new batteries if battery status displays "Low."
- Do not use rechargeable batteries.
- Do not use liquid such as benzene and/or thinner to clean the unit surface.
- Do not block suction nozzle and/or exhaust nozzle.

#### <span id="page-5-0"></span>**1-4 Unit Dimension**

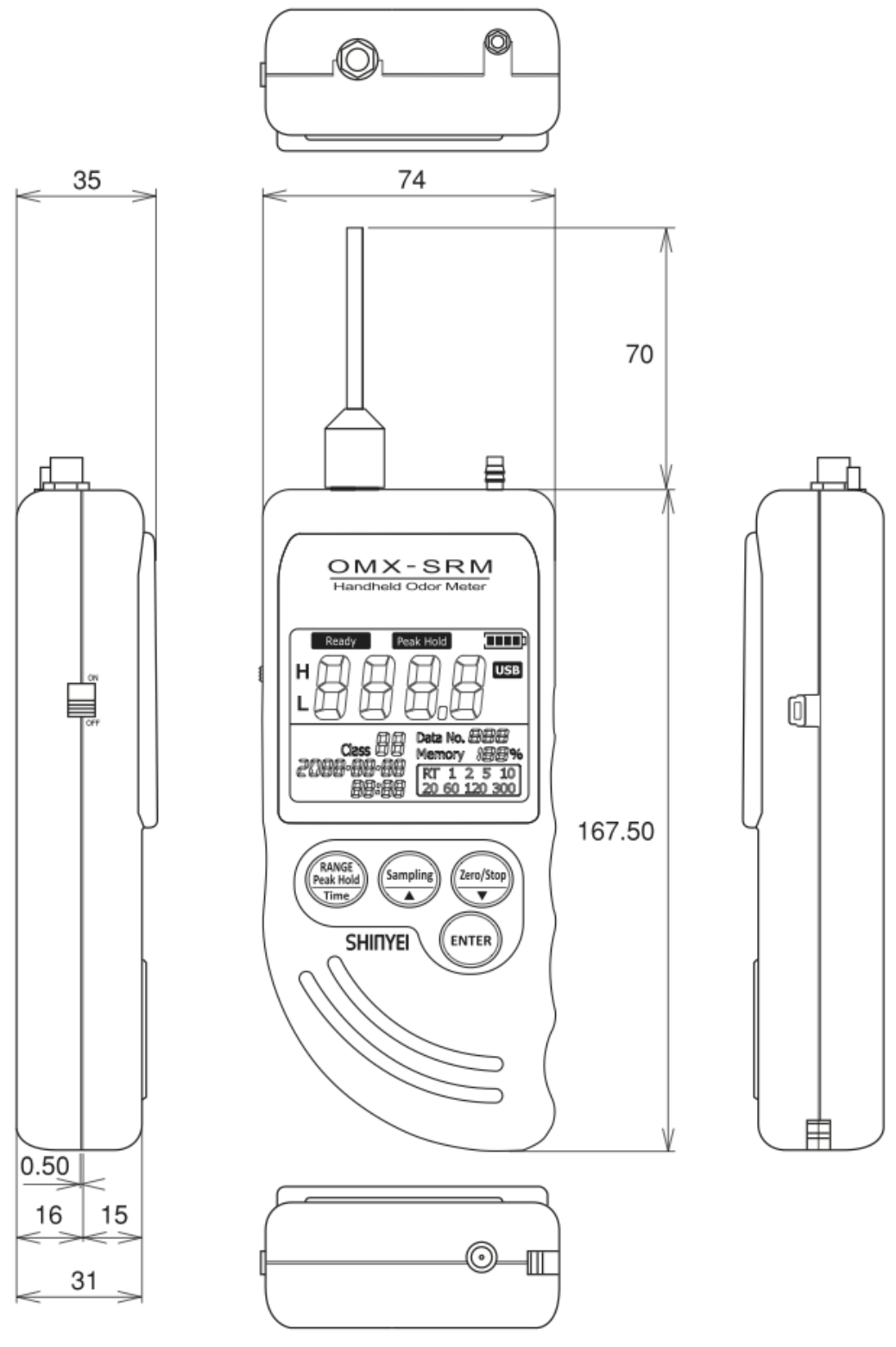

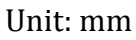

# **2. General Description**

Handheld Odor Meter is the most popular simplified tool for odor analysis, which enables to indicate the relative strength and odor classification numerically by comparing odor gases and purified air.

The reading shown on display is calculated based on our original principle.

By using data filing software, you can transfer measuring data to PC in easy steps.

#### <span id="page-6-0"></span>**Odor Strength**

Simply turn on the device and start measuring. Real-time relative odor strength level can be measured continuously.

#### <span id="page-6-1"></span>**Odor Classification**

<span id="page-6-2"></span>A pair of semiconductor gas sensors provides odor classification.

#### <span id="page-6-3"></span>**Peak-hold Function**

<span id="page-6-4"></span>Maximum strength level can be retained.

#### <span id="page-6-5"></span>**Memory Sampling Measurement Mode**

Up to 511 measuring data can be saved upon selecting sampling rate: 1, 2, 5, 10, 20, 60, 120, or 300 seconds.

#### <span id="page-6-6"></span>**Transferring measuring data to PC**

By using data filing software, it can transfer measuring data automatically from the device to PC during measurement.

Or, it also can transfer saved measuring data from the device to PC and draw illustrated graph automatically.

To download OMX-SRM data filing software, enter the following URL and go to: <http://www.odormonitor.com/download.html>

#### <span id="page-7-1"></span><span id="page-7-0"></span>**2-1 Instrument Features 2-1-1 LCD Display**

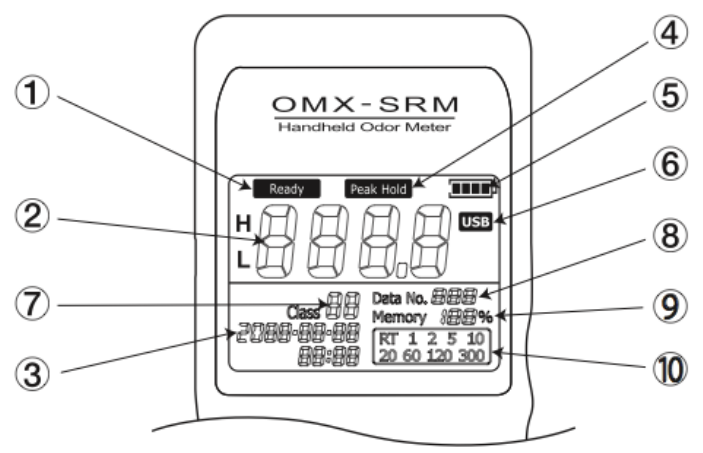

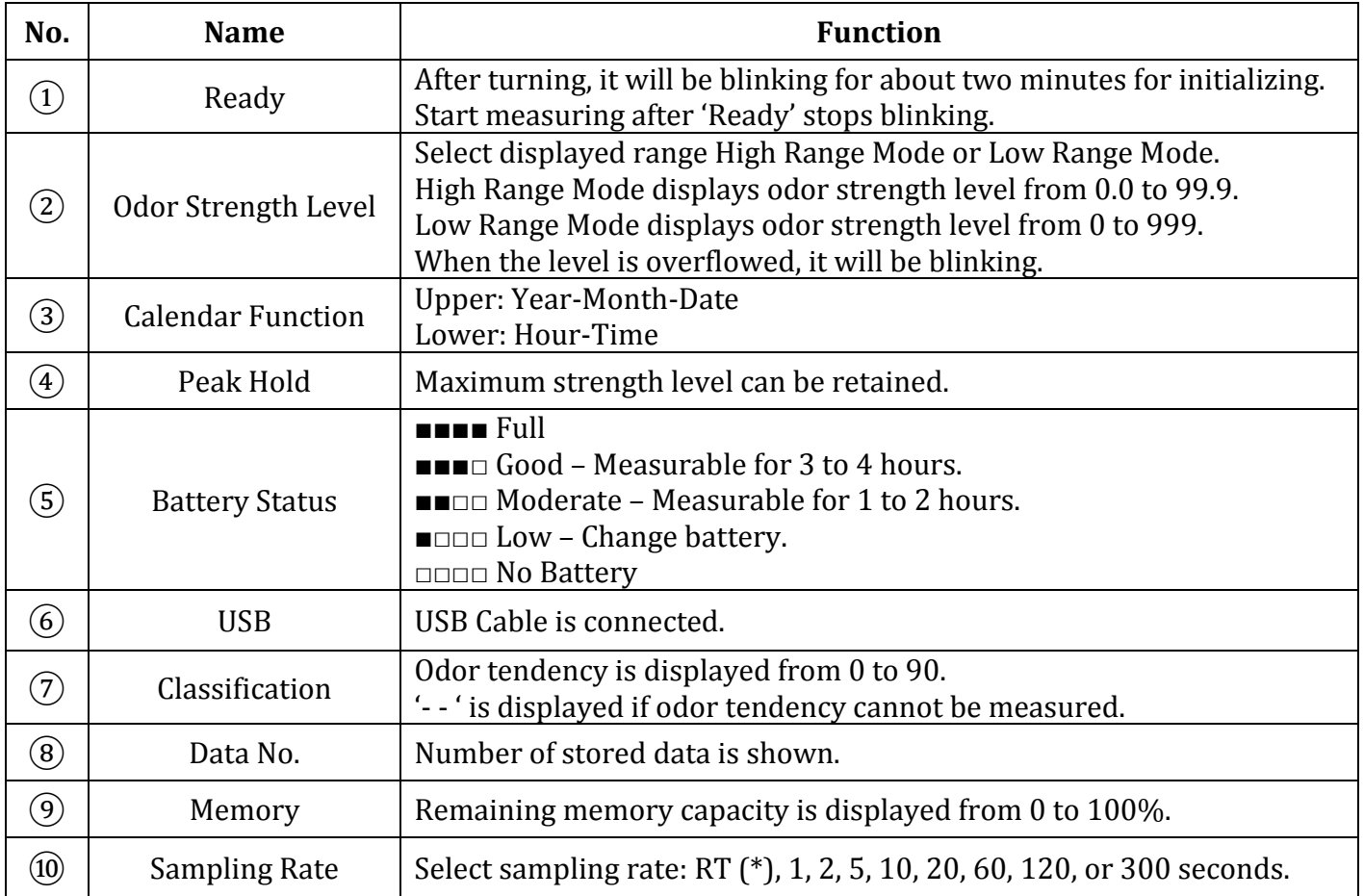

Real-time Sampling (\*) – Odor Strength Level and Classification are displayed per a second continuously.

Memory Sampling – Sampling rate can be selected: 1, 2, 5, 10, 20, 60, 120, or 300 seconds.

## <span id="page-8-0"></span>**2-1-2 Base Unit (OMX-SRM)**

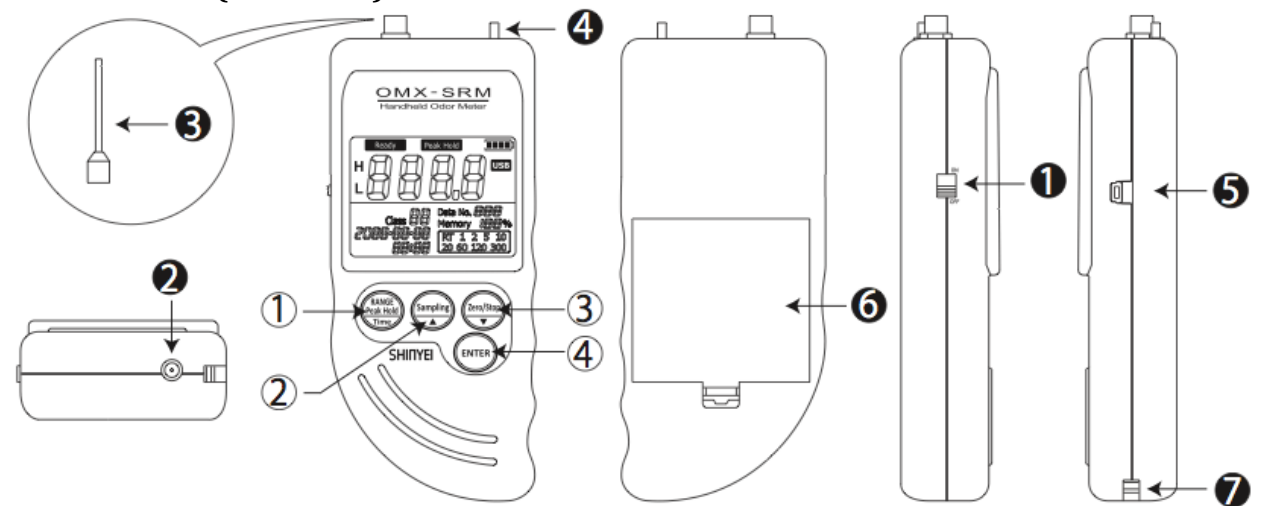

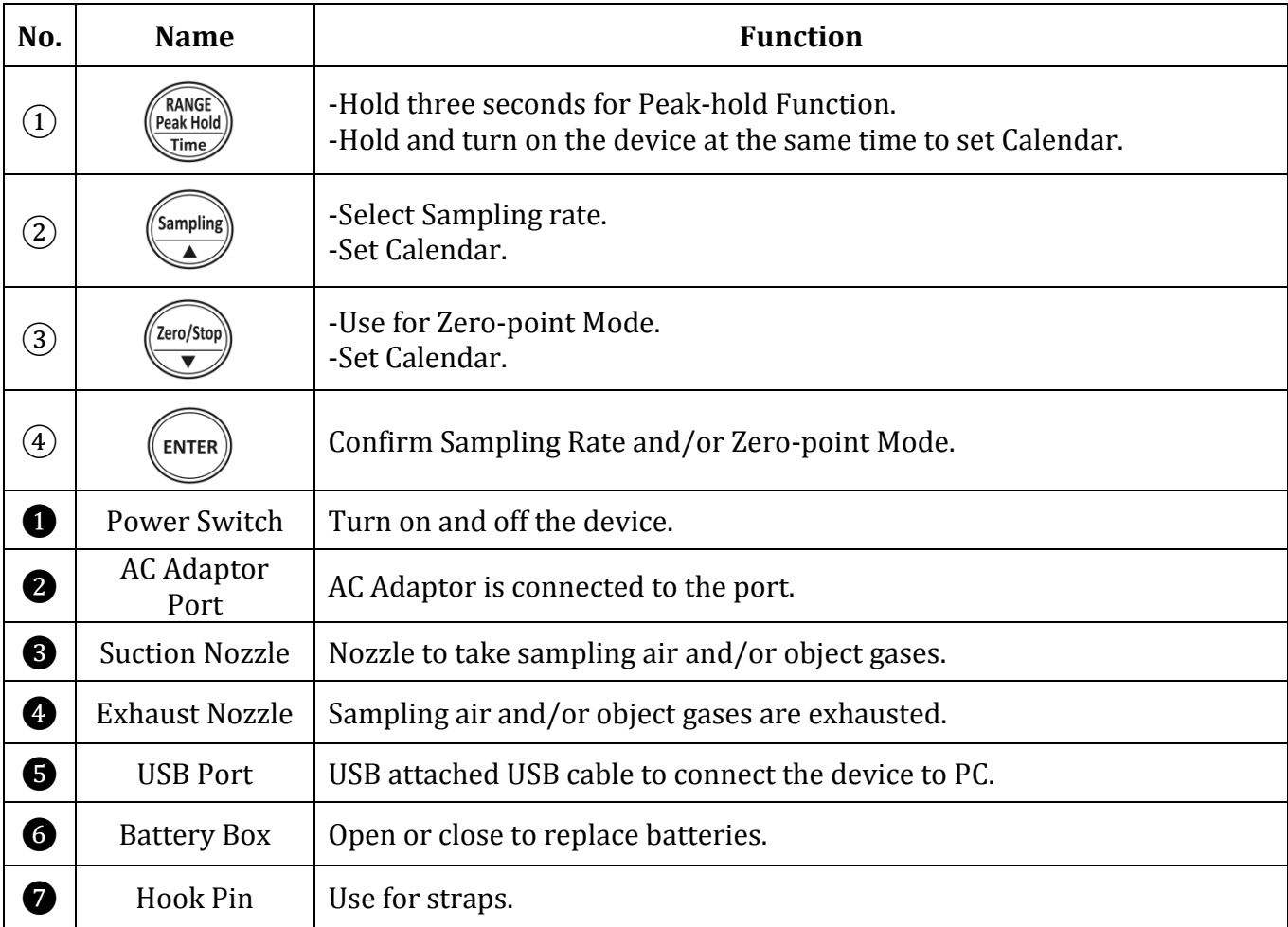

#### <span id="page-8-1"></span>**Calendar Settings**

1. Hold  $\left( \frac{P_{\text{Peak Hold}}}{P_{\text{Time}}} \right)$  and turn on the device at the same time.

- 2. When 'Year' is blinking, change to the arbitrary number.
- 3. Press  $\left(\begin{matrix} \text{ENTER} \\ \text{ENTER} \end{matrix}\right)$  to confirm the number.
- 4. Repeat Step 2 and 3 to set month, date, hour, and minute.

# <span id="page-9-0"></span>**2-2 Accessories**

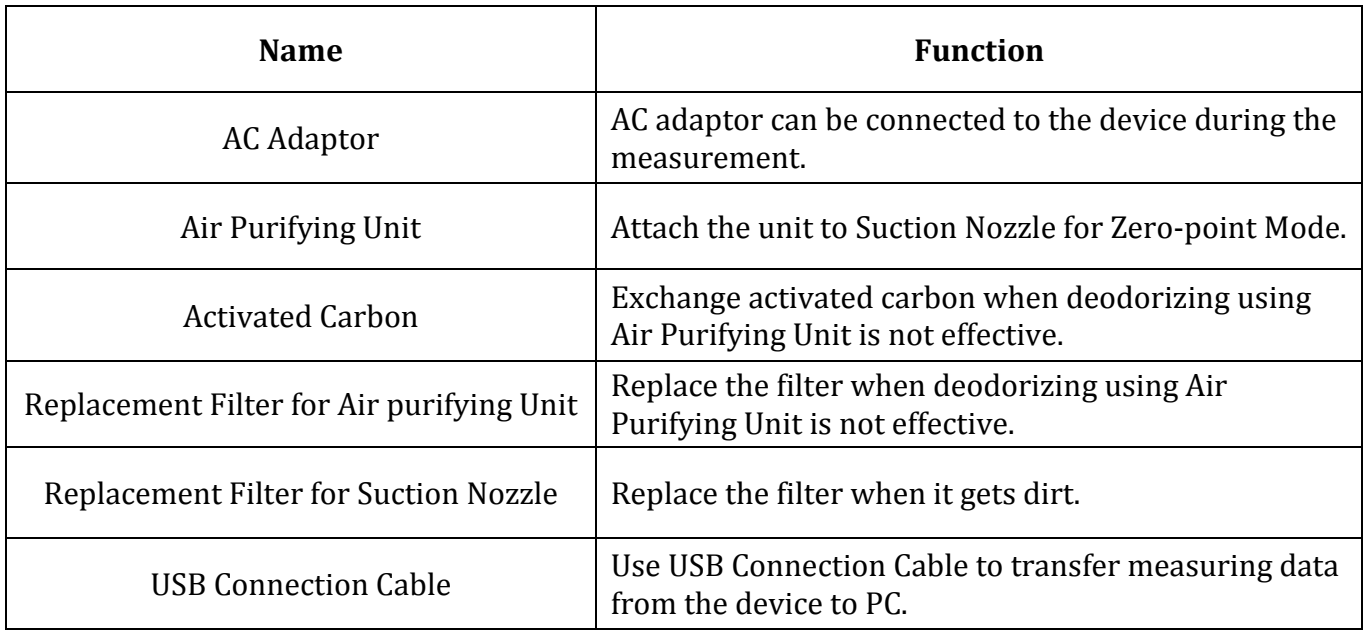

# <span id="page-10-0"></span>**3. Measurement**

#### **3-1 Real-time Sampling Mode**

## **3-1-1 Measurement Preparation**

- 1. Place filter to Suction Nozzle.
- 2. Attach Suction Nozzle to the device before measurement.

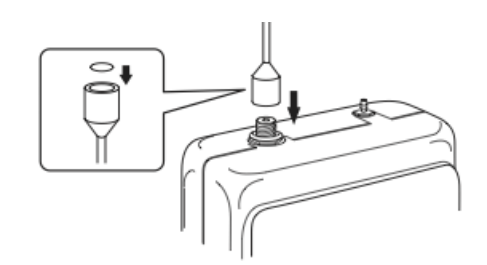

3. Use 'AA' alkaline batteries or AC Adaptor. Use AC adaptor for longer measurement.

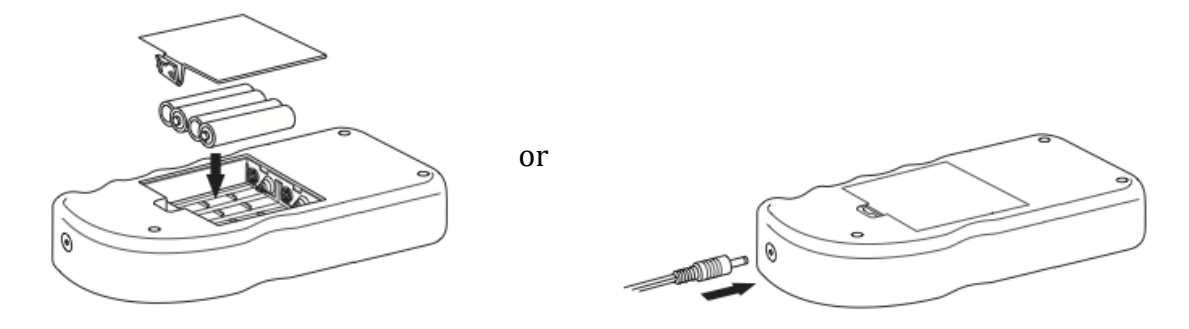

4. Turn on the device at clean ambient. It takes about two minutes for the device initializing and start measuring. At the point when initializing is done, the device sets the point as 'Zero' point. To get the zero point stable, initializing at clean ambient is recommended. Air Purifying Unit is used to set 'Zero' point forcibly. (Go to 3-5)

#### **3-1-2 Measurement**

- 1. Turn on the device and wait for about two minutes until 'Ready' stops blinking and initializing is done.
- 2. Start measuring.
- 3. Use OMX-SRM Data Fling Software if necessary.

#### 3-1-3 Finish Measurement

Turn off the devise when Odor Strength Level shows close to '0'.

#### <span id="page-11-0"></span>**3-2 Memory Sampling Mode 3-2-1 Measurement Preparations**

Refer to 3-1-1 on Pp11.

#### **3-2-2 Measurement**

- 1. Press (Sampling) until Calendar and Sampling Rate on LCD display starts blinking.
- 2. Select Sampling Rate by pressing.
- 3. Press ( $\epsilon$  ENTER) to finish selecting Sampling Rate.
- 4. Press  $\left(\frac{\text{Sampling}}{\text{point}}\right)$  (one time) and  $\left(\frac{\text{Zero/Stop}}{\text{point}}\right)$  (twice) to finish Memory Sampling measurement

20

and save measuring data.

### **3-2-3 No Memory Space**

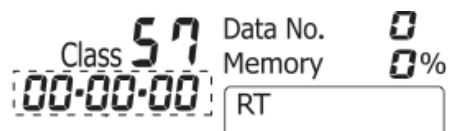

Memory overflow occurs when the internal memory is full.

If there is no space remained, Calendar on LCD display starts blinking, and Data No. becomes '0'.

To delete saved memory in the device, press  $\left(\frac{\text{Sampling}}{\blacktriangle}\right)$  and  $\left(\frac{\text{Zero/Stop}}{\blacktriangledown}\right)$  at the same time while the  $\sqrt{\mathsf{Sampling}}$ device is off and turn on the device while the two buttons are held.

\*Saved memory in the device will not be deleted automatically when it is transferred to PC.

#### **3-3 Peak-hold Function**

Press  $\left(\begin{matrix} \text{PARNGE} \\ \text{Planck Hold} \end{matrix}\right)$  for over three seconds during Real-time Sampling. By this function, the highest value of Odor Strength level and Odor Classification value would be keeping displayed until the values are exceeded other highest values.

Press  $(\text{PekkHold})$  for over three seconds again to cancel the function.

\*This function will not be shown on the saved data.

#### **3-4 Zero-point Function**

After the two-minute initializing, the device will display Odor Strength level and Odor Classification value '0' regardless of the measurement environment.

If you would like to set measuring values to '0' forcibly or measure values more accurate, connect Air Purifying Unit as shown in below.

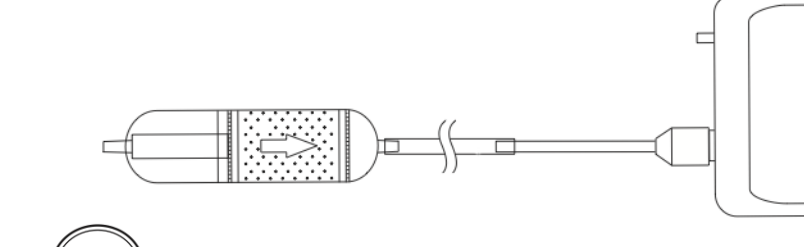

- 1. Press  $\left(\frac{\text{Zero/Stop}}{2}\right)$  until Calendar on LCD display starts blinking.
- 2. Press  $\left(\begin{matrix} \epsilon_{\text{ENTER}} \end{matrix}\right)$  to proceed, or press  $\left(\begin{matrix} \epsilon_{\text{zero}}/\text{stop} \end{matrix}\right)$  to cancel.

\*If you proceed Zero-point Function at where the air is polluted, Odor Strength level shows '0' and Odor Classification value shows '--' at clean air environment. \*Zero-pint function cannot be performed in memory sampling mode.

# **4. How to Use Data Filing Software 4-1 How to Download Software**

Software is used to transfer data from the device to PC by using USB Connection Cable.

- 1. Enter the following URL and go to: <http://www.odormonitor.com/download.html>
- 2. Enter personal information for product registration.

#### **4-2 How to Install Software**

1. Open 'SetupSRM\_jp.msi'. \*Install software under Windows administrative privileges.

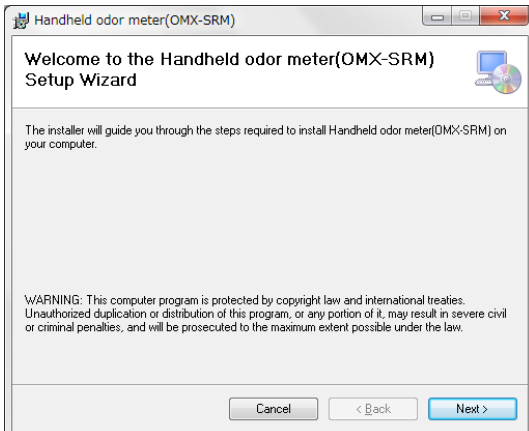

2. Installation starts with below window. Click 'Next'.

![](_page_13_Picture_8.jpeg)

3. Check 'Agree' after reading terms and conditions of Software License Agreement. Click 'Next'.

![](_page_13_Picture_83.jpeg)

4. Select the place where you would like to install the software. Click 'Next'.

![](_page_14_Picture_1.jpeg)

5. Click 'Next'.

![](_page_14_Picture_3.jpeg)

6. If below window appeared, click 'Yes' to continue installation.

![](_page_14_Picture_5.jpeg)

7. Click 'Cancel' if needed.

![](_page_14_Picture_7.jpeg)

8. Installation procedure will be completed by clicking 'Close.'

![](_page_15_Picture_1.jpeg)

#### **How to Install USB Drivers Software**

Install USB Drivers Software before connecting USB cable to PC.

To download the latest version, enter the following URL and go to: <http://www.silabs.com/products/mcu/pages/usbtouartbridgevcpdrivers.aspx>

1. Decompress 'CP210x\_VCP\_Windows.zip' in selected folder.

![](_page_16_Picture_4.jpeg)

2. Open the decompressed file.

![](_page_16_Picture_6.jpeg)

3. If PC's CPU is 32bit, click 'CP210xVCPInstaler\_x86.exe'. If 64bit, click 'CP210xVCPInstaller\_x64.exe'. \*Warning message will appear if incorrect file is clicked.

![](_page_16_Picture_107.jpeg)

#### 4. Click 'Next'.

![](_page_17_Picture_1.jpeg)

5. Confirm License Agreement, the check 'I accept this agreement'. Click 'Next'.

![](_page_17_Picture_3.jpeg)

6. Installation procedure will be completed by clicking 'Done'.

![](_page_17_Picture_5.jpeg)

#### **Reference**

After installation of USB Drivers software, Device Manager will display 'Silicon Labs CP210x USB to UART Bridge (COM). Assign COM number will be displayed.

![](_page_17_Picture_8.jpeg)

## **4-3 Preparation**

Connect the device to PC by USB connection cable.

![](_page_18_Picture_2.jpeg)

5-4 How to Open Software

- 1. Double-click shortcut icon on desktop.
- 2. Or, go to Start > All Programs > SHINYEI Technology > Handheld Odor Meter (OMX-SRM).

SDDF Ver. 2.0

Save View

Help

 $\boxed{\begin{array}{|c|c|c|}\hline \textbf{c} & \textbf{c} \end{array}}$ 

![](_page_18_Picture_6.jpeg)

3. Main Screen will appear.

![](_page_18_Picture_8.jpeg)

4. Read Handheld Odor Meter Data Filing Software Manual for detailed operation procedure.

# **5. Specification**

![](_page_19_Picture_102.jpeg)

# **6. Maintenance and Servicing**

# **6-1 Replacement of 'AA' Size Alkaline Batteries**

When Battery status on LCD Display becomes 'Low', replace 'AA' size alkaline batteries as follows;

![](_page_20_Picture_3.jpeg)

The unit uses a button battery (model: CR2032) for memory back up.

When to replace:

- Approx. five years after the purchase
- When Calendar or Time on LCD is not displayed correctly.

Follow the procedure below:

1. Switch power OFF, remove 'AA' batteries and disconnect the AC adaptor.

![](_page_20_Picture_10.jpeg)

2. Strongly push the round part if the battery holder until the left part of the battery moves up, and take out the battery.

\*Do not use metal tools like screwdrivers, or easily broken tools like pencils.

![](_page_20_Picture_13.jpeg)

3. Insert the new battery on a slant and slowly.

![](_page_20_Picture_15.jpeg)

![](_page_20_Picture_16.jpeg)

### **6-3 Maintenance of Air Purifying Unit**

It is recommended to replace activated carbon and filters in Air Purifying Unit to prevent gases absorbed in the unit.

Follow the procedure below:

1. Twist the unit to open.

![](_page_21_Picture_4.jpeg)

- 2. Take out top wire gauze, top filter, activated carbon, and bottom filter. \*Do not take out bottom wire gauze.
- 3. Replace bottom filter and activated carbon by the line. \*Do not exceed line when replace activated carbon.
- 4. Replace top filter and top wire gauze.

#### **6-4 Replacement of Filter for Suction Nozzle**

Twist Suction Nozzle and replace filer if necessary.

![](_page_21_Figure_10.jpeg)

![](_page_21_Picture_11.jpeg)

# **6-5 Troubleshooting**

![](_page_22_Picture_115.jpeg)

![](_page_22_Picture_2.jpeg)